# l<br>I ī 매뉴얼 ELLIXBLUE 유틸리티 프로그램

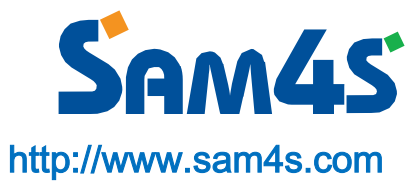

# 목차

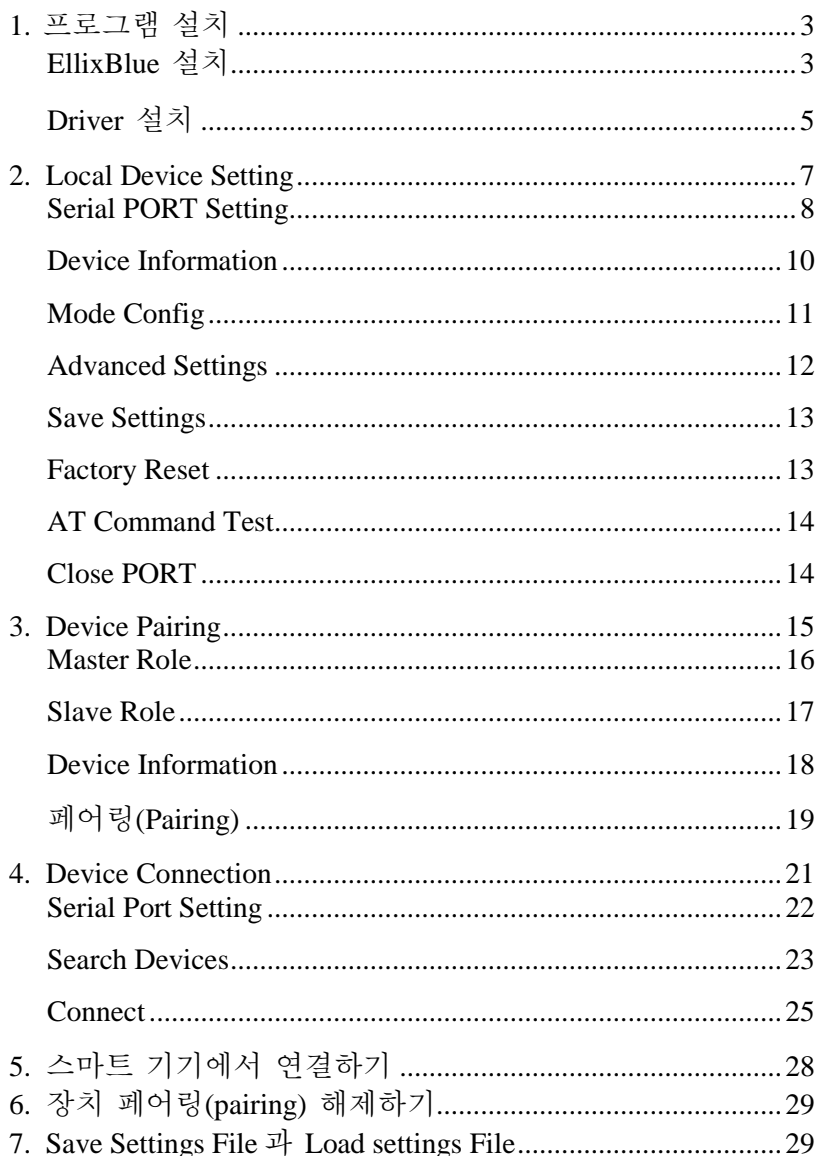

# <span id="page-2-0"></span>1.프로그램 설치

#### <span id="page-2-1"></span>EllixBlue 설치

EllixBlue setup.exe을 실행하고 다음의 스텝들을 따라 수행하십시오.

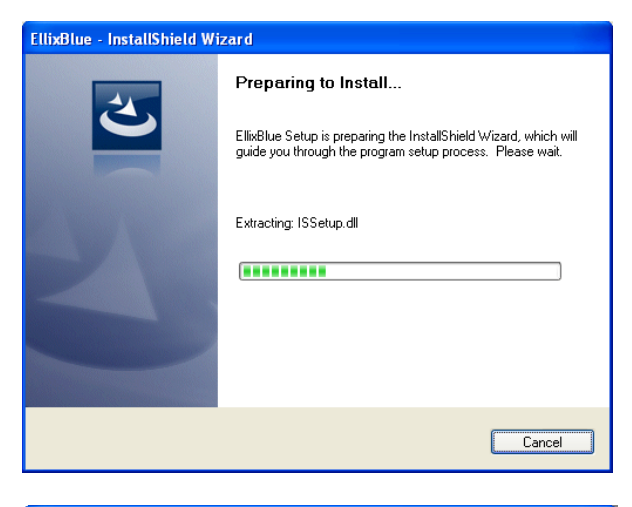

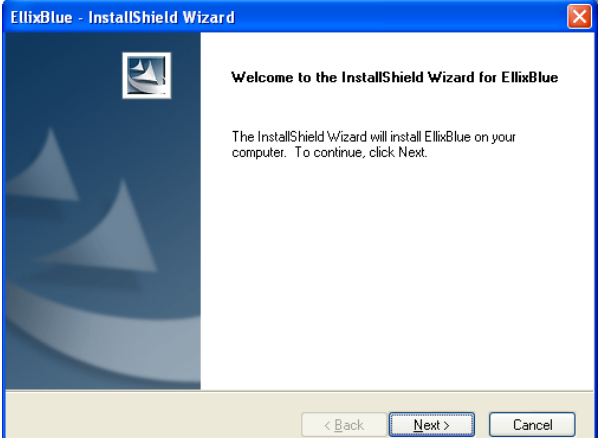

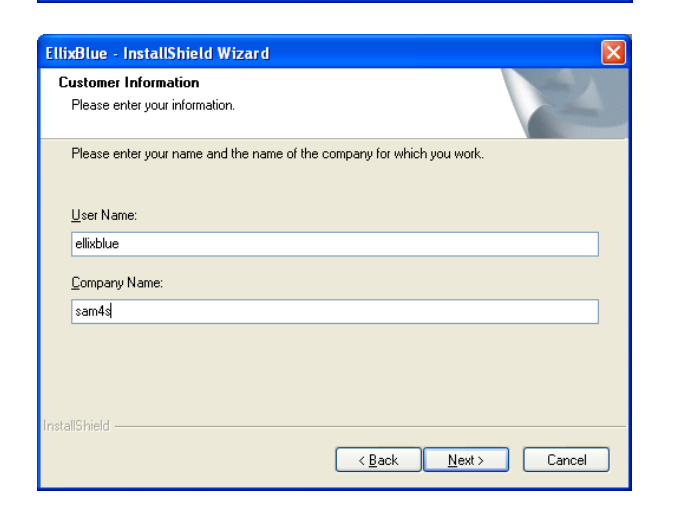

#### Step 1: Preparing to Install

SAM4S

Step 2: Welcome to InstallShield Wizard for **EllixBlue** 

Next Button을 클릭합니다.

#### Step 3: Customer Information

User Name 과 Company Name을 입력 하고 Next버튼을 클릭합니다.

# SAM4S

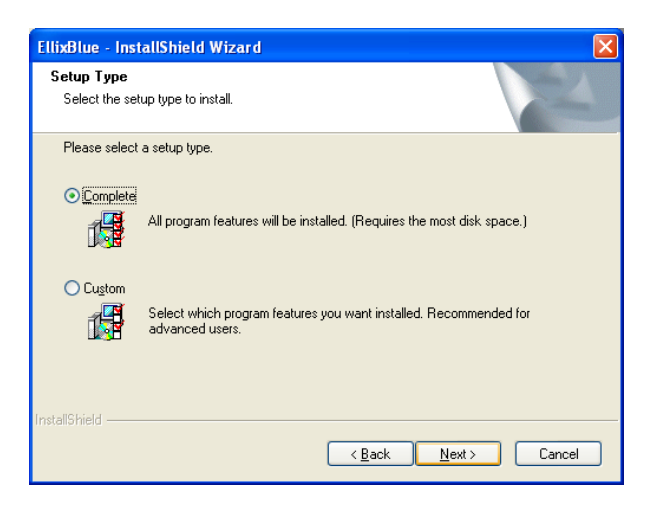

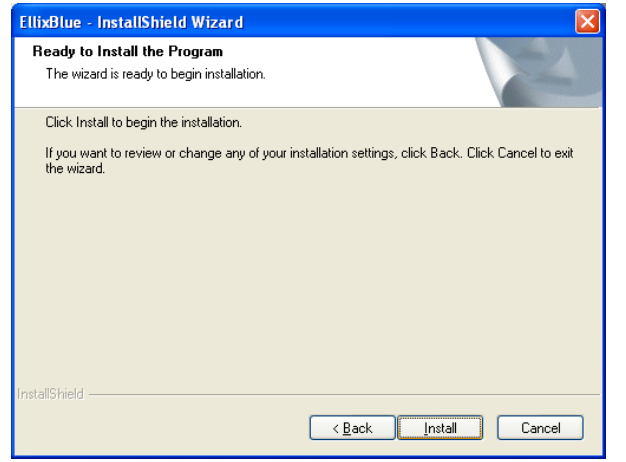

#### Step 4: Select Type

Next버튼을 클릭합니다.

### Step 5: Ready to Install the Program

Install 버튼을 클릭합니다.

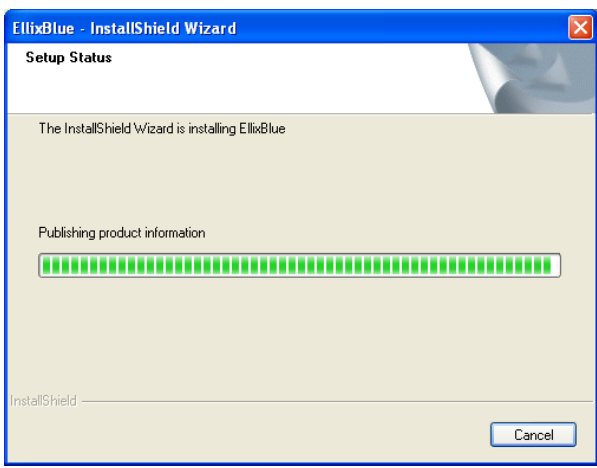

#### Step 6: Setup Status

프로그램 설치가 완료될 때까 지 기다립니다.

# **EllixBlue - InstallShield Wizard** InstallShield Wizard Complete  $\blacktriangle$ The InstallShield Wizard has successfully installed EllixBlue<br>Click Finish to exit the wizard. Expect Thish Cancel

Step 7: InstallShield Wizard Complete Program

SAM4S

완료 버튼을 클릭합니다.

#### <span id="page-4-0"></span>Driver 설치

설치가 완료되기 전, 아래와 같은 화면이 나타날 것입니다.

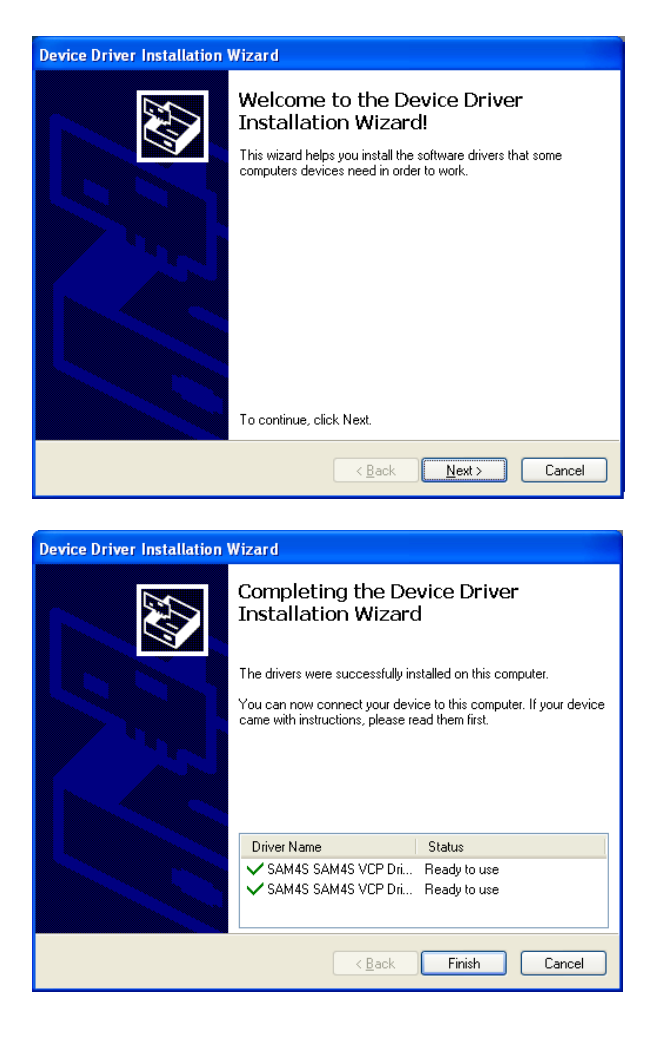

Step 1: Welcome to Device Driver Installation Wizard 다음 버튼을 클릭합니다.

### Step 2: Complete the Device Driver Installation Wizard

완료 버튼을 클릭합니다.

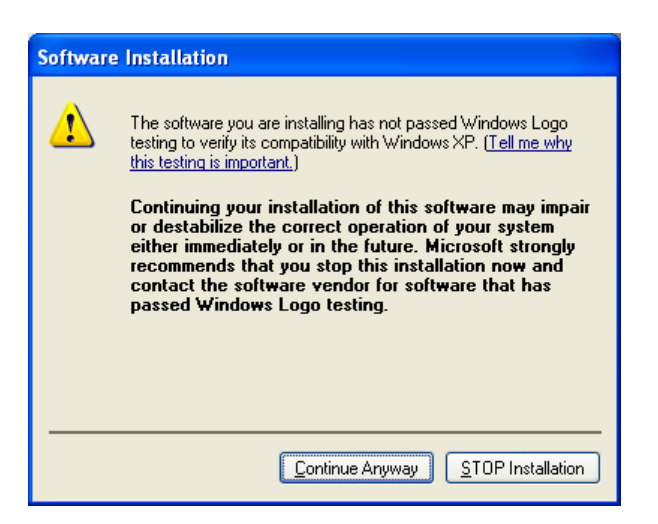

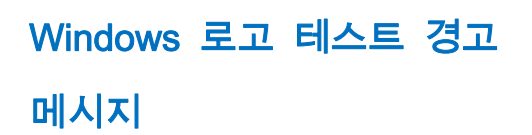

윈도우 XP의 경우 윈도우 로고 테스 트 경고 메시지가 나타납니다.

SAM4S

계속 버튼을 클릭합니다.

Windows XP의 경우 새 Bluetooth 장치가 연결되었을 때 아래와 같은 새 장치 관리자마법사 창이 나타납니다.

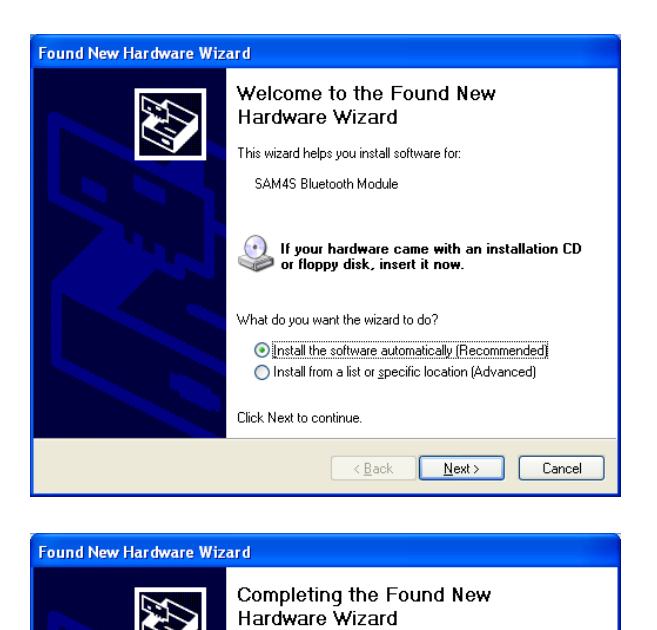

The wizard has finished installing the software for SAM4S Bluetooth Module

Click Finish to close the wizard.

<Back Finish Cancel

<€

Step 1: Welcome to the Found New Hardware Wizard

소프트웨어 자동으로 설치(권장)을 선 택하고 다음 버튼을 누릅니다.

Step 2: Completing the Found New Hardware Wizard

완료 버튼을 클릭합니다.

또한 드라이버 설치 시에도 윈도우 XP의 경우 윈도우 로고 테스트 경고 메시지가 나타납니다.

<span id="page-6-0"></span>2. Local Device Setting

이 탭에서는 EllixBlue의 설정을 변경할 수 있습니다.

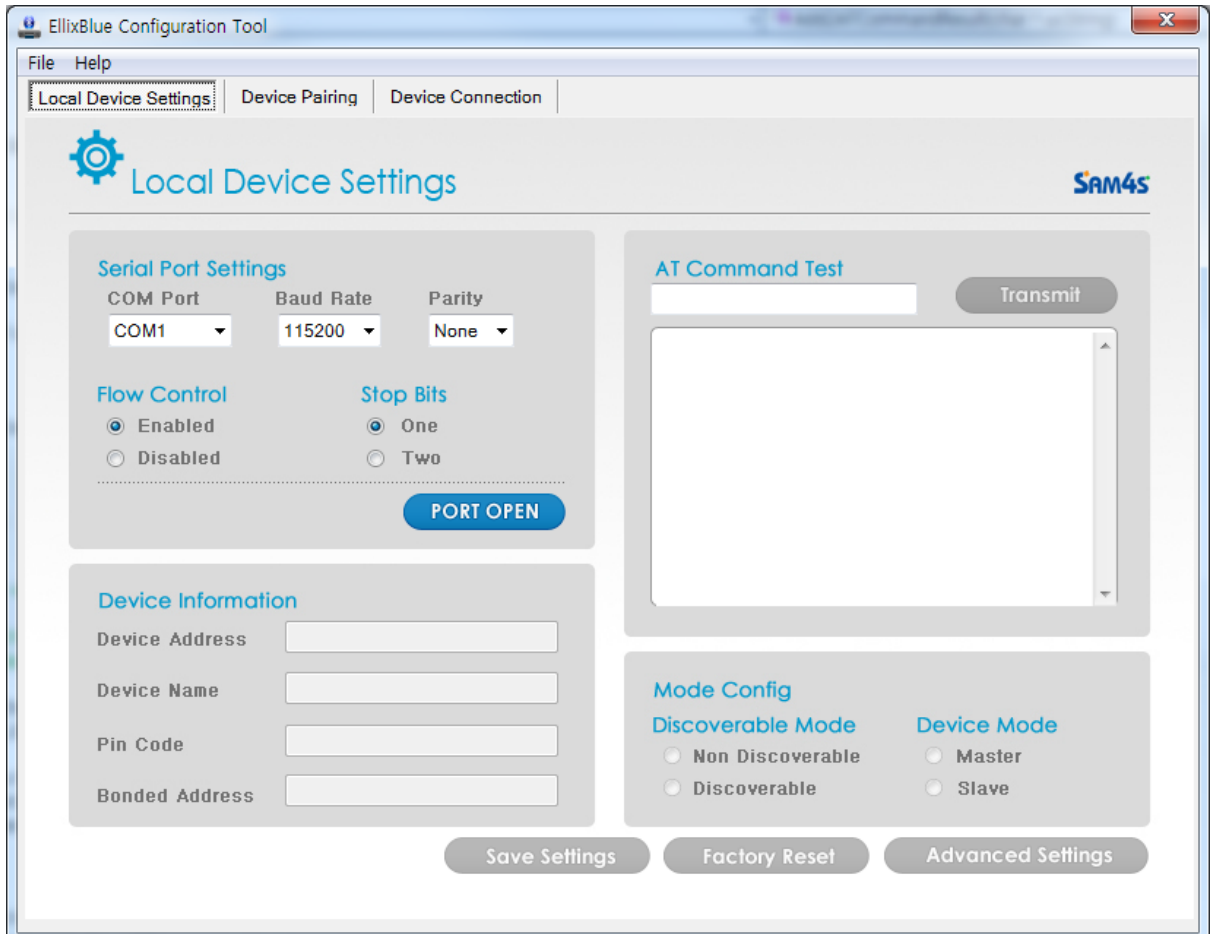

Figure 1 Local Device Settings

다음과 같은 설정들이 변경될 수 있습니다.

- Serial Port Settings
- Device Information
- Mode Config

#### <span id="page-7-0"></span>Serial PORT Setting

먼저 EllixBlue가 연결하고, EllixBlue가 연결된 Com포트와 통신속도(Baud rate), 패리 티(parity), 흐름제어(Flow Control), 정지비트(Stop bits)등을 설정하고 PORT OPEN 버 튼을 클릭합니다.

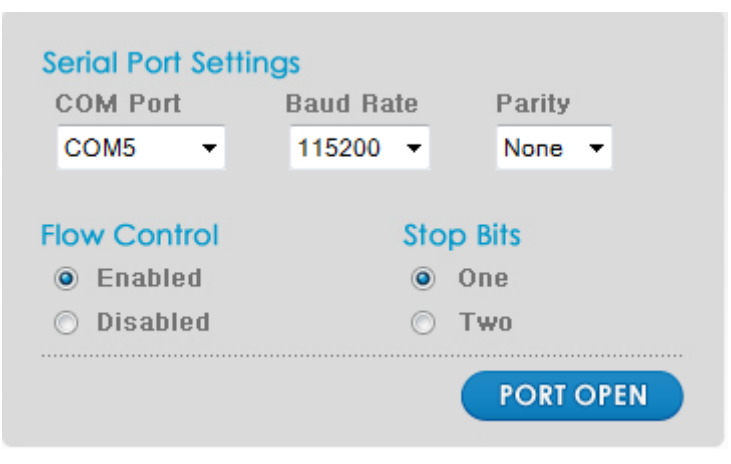

Figure 2 Serial Port Setting

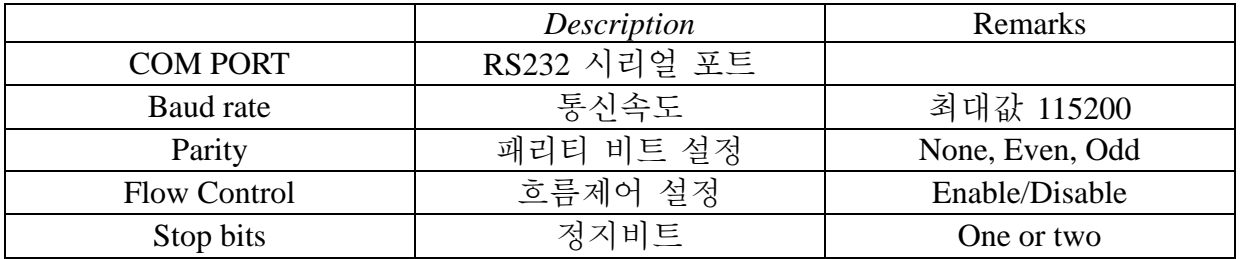

포트가 열리면 COM Port의 선택부분이 비활성화되며 PORT OPEN버튼의 모양이 바 뀝니다.

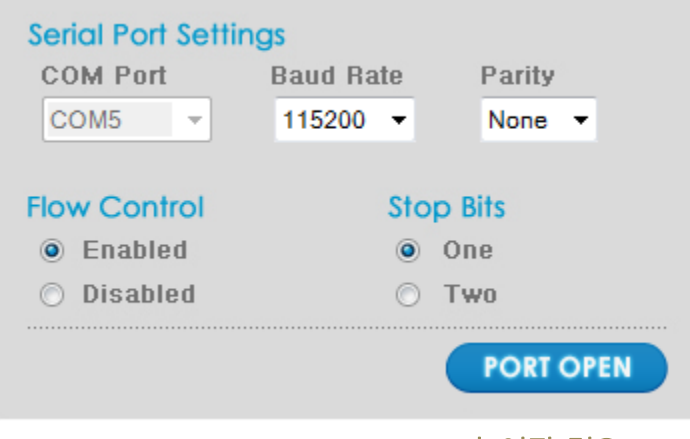

Figure 3 Serial Port Setting (포트가 열린 경우)

포트 설정이 맞지 않거나 EllixBlue가 이미 다른 장치와 연결되어서 data 모드인 경 우 아래와 같은 메시지가 나타납니다.

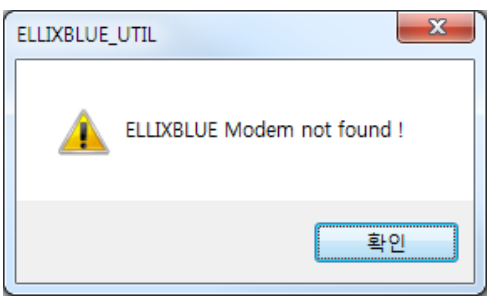

Figure 4 Modem not found message

해당 포트가 이미 사용 중이거나 포트를 열수 없는 경우 다음과 같은 메시지가 나 타납니다.

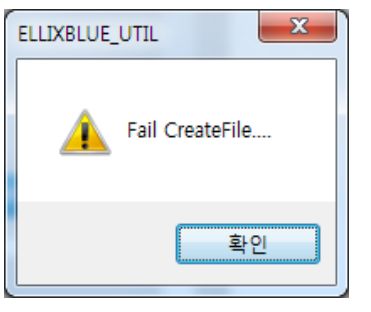

Figure 5 Fail CreateFile

포트가 열린 후, Baud Rate, Parity, Flow Control, Stop Bits을 변경하고 저장하면 장치의 시리얼 설정이 변경됩니다.

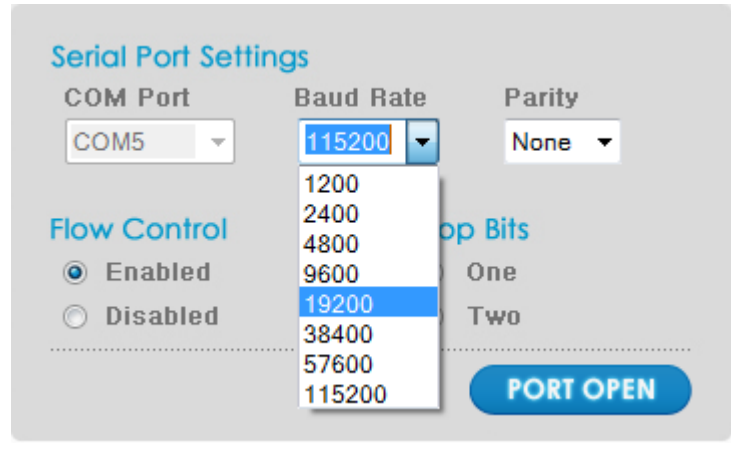

Figure 6 Select BAUDRATE

#### <span id="page-9-0"></span>Device Information

EllixBlue가 정상적으로 열리면 장치정보(Device Information)을 자동적으로 읽어서 아래의 화면과 같이 표시합니다.

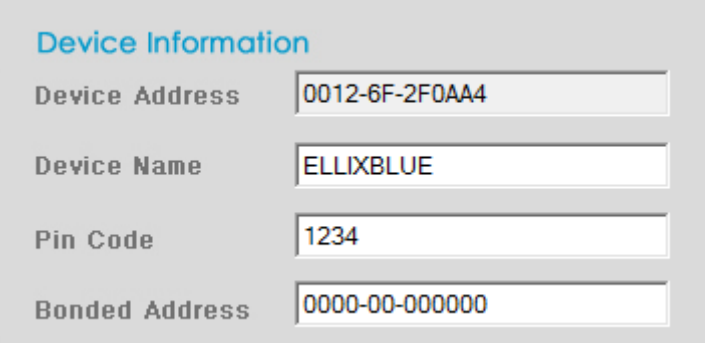

Figure 7 Device Information

|                       | Description             | Remarks          |
|-----------------------|-------------------------|------------------|
| <b>Device Address</b> | EllixBlue의 장치주소         | 이 값은 변경불가입니다.    |
| <b>Device Name</b>    | 다른 Bluetooth장치가 검색할 때 보 | 기본값이 ELLIXBLUE입니 |
|                       | 여지는 장치 명                | 다                |
| <b>Pin Code</b>       | Bluetooth 연결 시 인증과정에 필요 | 최대길이 8 자.        |
|                       | 한 PIN 코드                |                  |
| <b>Bonded</b>         | 페어링된 원격Bluetooth의 장치 주소 | 16진수 형식          |
| <b>Address</b>        |                         |                  |

#### <span id="page-10-0"></span>Mode Config

**Mode Config** 

**Discoverable Mode** 

Device Mode

SAM4S

- C Non Discoverable
- $C$  Discoverable
- $C$  Master  $C$  Slave
- 

#### Figure 8 Mode Config

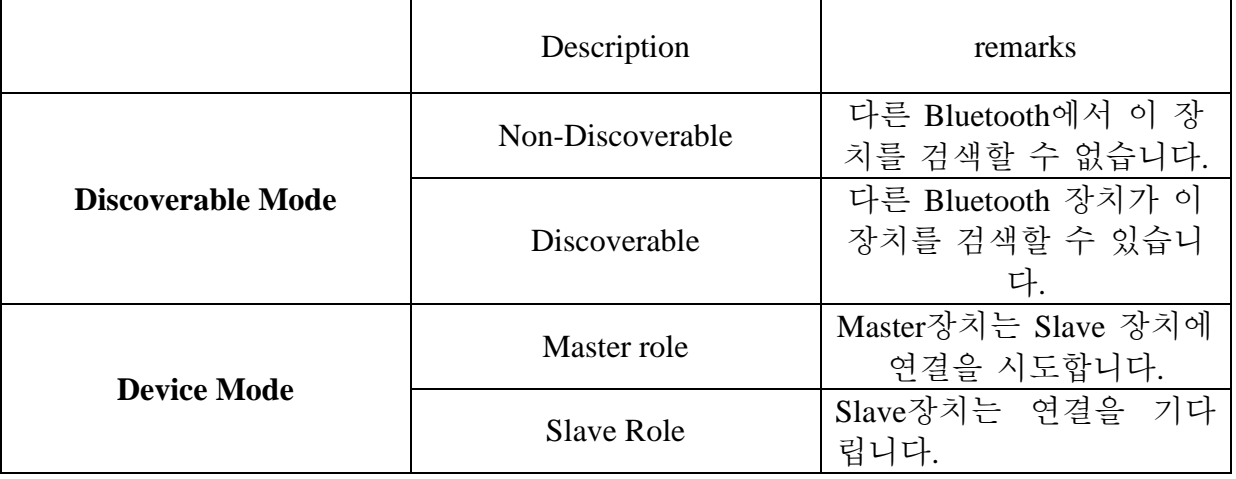

이 영역에서 Master Role 과 Slave Role 을 선택할 수 있습니다.

Non-Discoverable 모드로 설정되면 다른 Bluetooth 장치가 이 EllixBlue 를 검색할 수 없습니다.

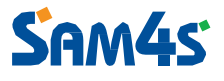

#### <span id="page-11-0"></span>Advanced Settings

"Advanced Settings"버튼을 누르면 , Advanced Settings 창이 나타납니다..

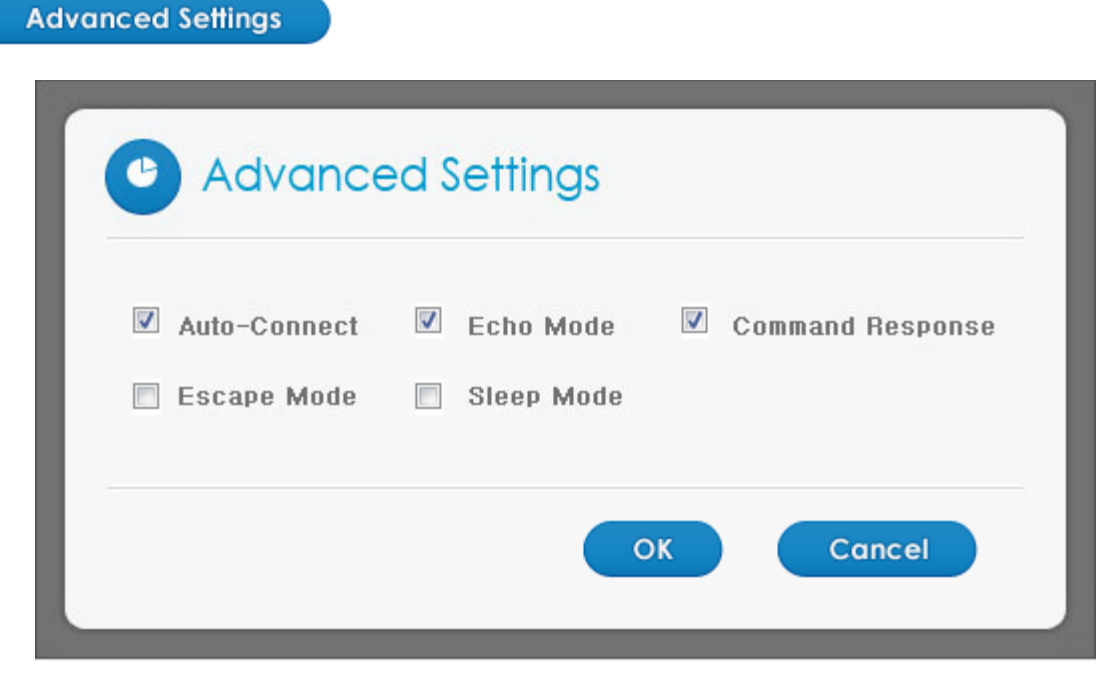

Figure 9 Advanced Settings

Auto-Connect 은 Master 장치에서만 설정 가능합니다. Bonded Address 가 0000-00- 000000 이고 Auto-Connect 가 활성화 되어 있으면 Master 장치는 임의의 Slave 장치에 연결을 시도합니다.

Command 모드와 관련된 설정 - Echo Mode 는 UART 송신 character 를 echo 할지 결정합니다. Command Response 는 결과코드를 응답할지 결정합니다.

Escape Mode 는 '+++'명령을 통해서 Data 모드에서 Command 모드로 빠져나갈 수 있을 지를 결정합니다.

Sleep Mode 가 활성화되면 일정시간 동안 event 가 없으면 Deep Sleep 으로 빠지고 LED 를 모두 점등합니다. 장치는 UART Signal 을 통해서 Wake up 할수 있으나 Bluetooth 통신을 통해서는 깨어날 수 없습니다.

<span id="page-12-0"></span>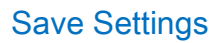

T Advanced Settings 창에서 변경된 부분을 포함하여 변경된 설정을 저장하려면 Save Setting 버튼을 클릭하여 저장을 하여야 합니다.

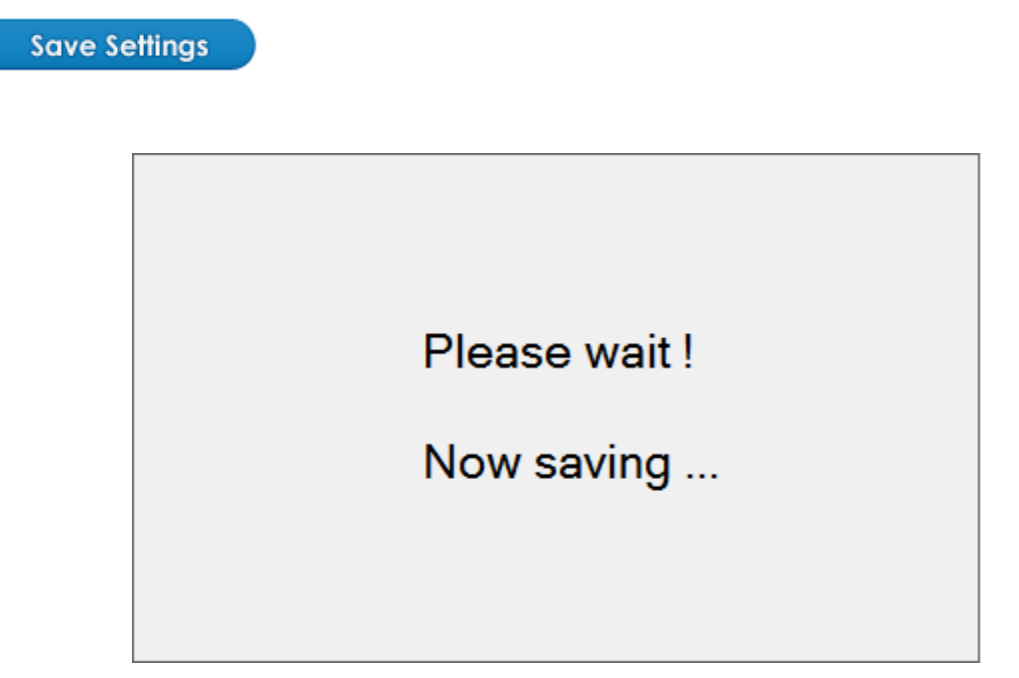

Figure 10 Save Settings Message

#### <span id="page-12-1"></span>Factory Reset

**Factory Reset** 

Factory Reset 버튼을 클릭하면 장치를 초기화합니다. 초기값은 아래 표와 같이 설정됩니다.

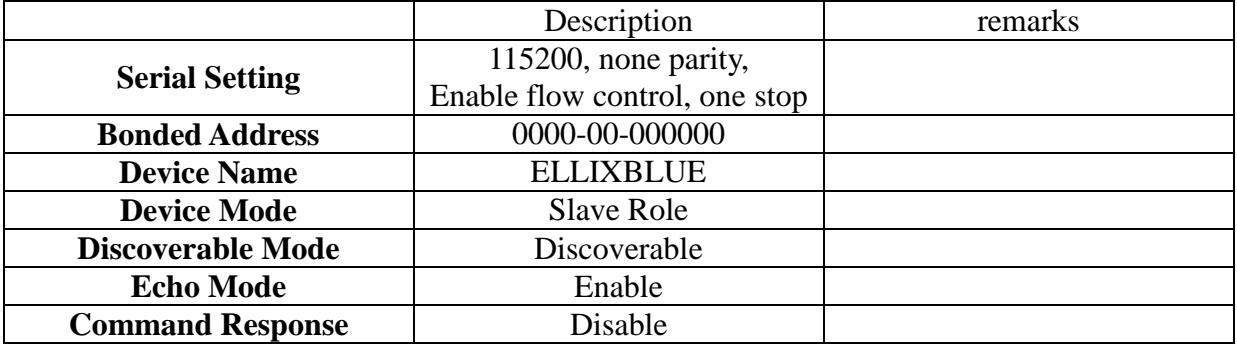

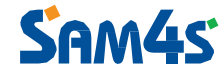

#### <span id="page-13-0"></span>AT Command Test

Port 가 연결된 상태에서 AT 명령을 전송할 수 있습니다. AT 명령은 'SPP module user's guide'참조할 수 있습니다.

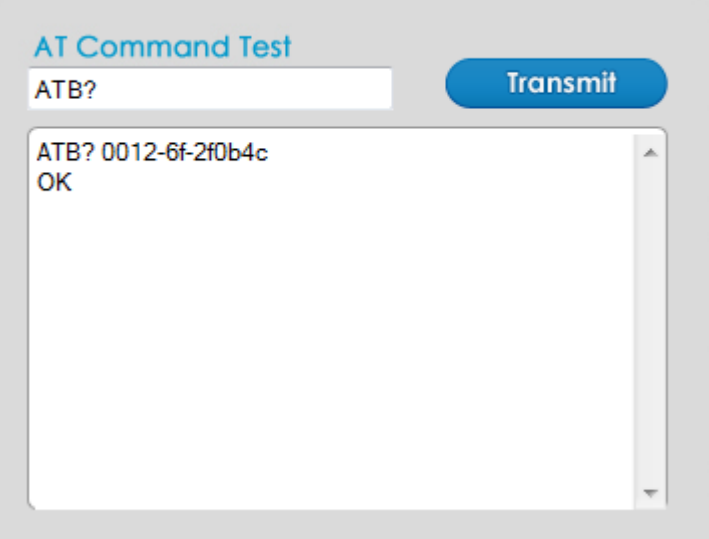

Figure 11 AT Command Test

"ATF?" 와 같은 명령은 Master 장치에서만 이용할 수 있기 때문에, Slave장치로 설 정된 경우 에러코드가 응답됩니다.

#### <span id="page-13-1"></span>Close PORT

**PORT OPEN** 

Port 를 닫기 위해 활성화된 PORT OPEN 버튼을 다시 클릭합니다.

또한 다른 탭으로 이동할 경우 Port 가 자동적으로 Close 됩니다.

### <span id="page-14-0"></span>3.Device Pairing

한 쌍의 Bluetooth장치는 서로 연결하도록 설정되고 다른 Bluetooth 장치의 연결은 거부하도록 설정할 수 있습니다. 이런 일련의 과정을 페어링(pairing)이라고 합니다.

페어링 할 EllixBlue들은 유틸리티가 실행되고 있는 PC에 연결되어 있어야 합니다.

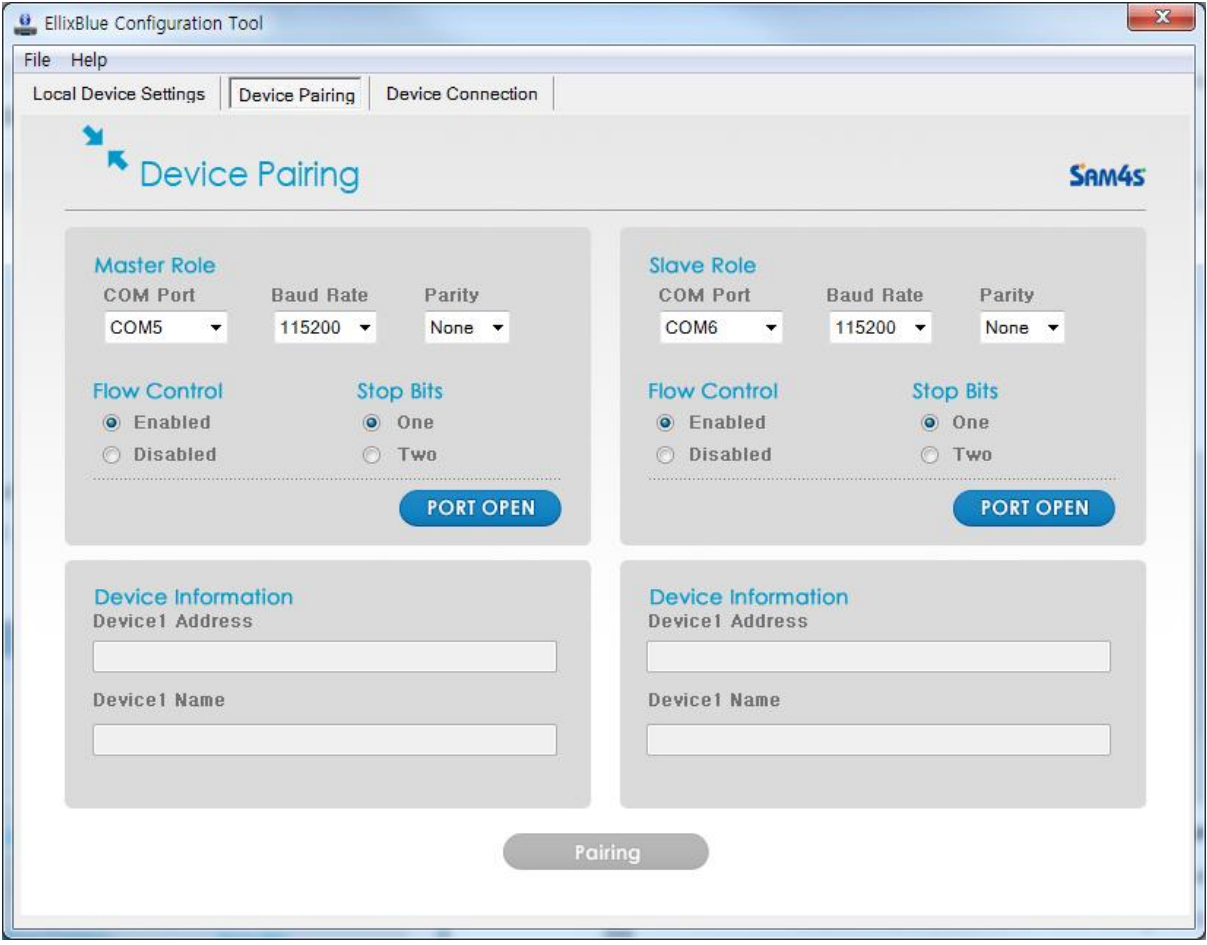

Figure 12 Device Pairing

페어링(Pairing)은 각 장치의 Bonded Address와 Device Mode를 변경합니다. 그 이외 의 설정을 변경하려면 Local Device Settings에서 설정하여야 합니다.

#### <span id="page-15-0"></span>Master Role

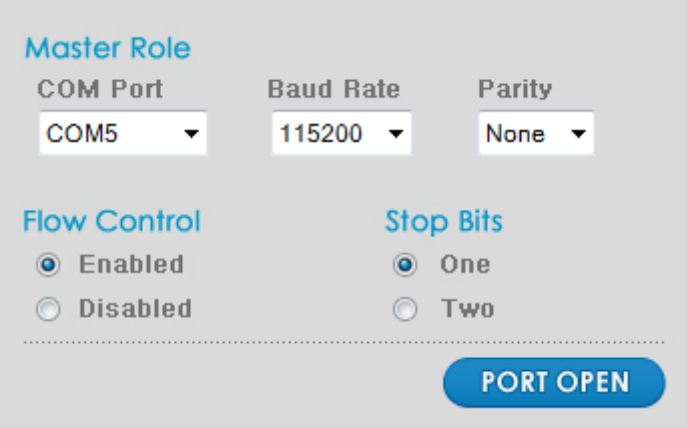

Figure 13 Master Role

이 영역에서 설정된 값으로 열린 EllixBlue는 Master장치로 설정될 것입니다. Master 장치는 연결을 시도하고 다른 장치로부터의 연결을 받지 않습니다.

포트설정이 옳지 않거나 장치가 이미 Data모드에 있을 경우 아래와 같은 메시지가 나타납니다.

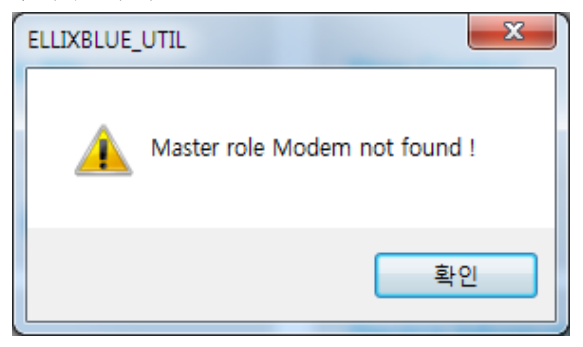

Figure 14 Master role Mode not Found

포트가 이미 사용 중이거나 사용할 수 없는 포트인 경우 아래와 같은 메시지가 나 타납니다.

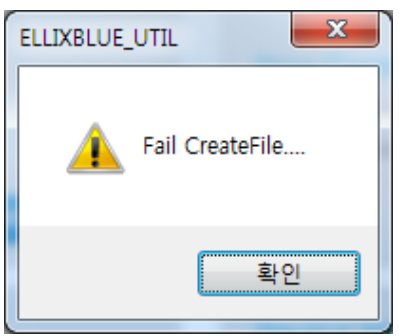

Figure 15 Fail CreateFile

#### <span id="page-16-0"></span>Slave Role

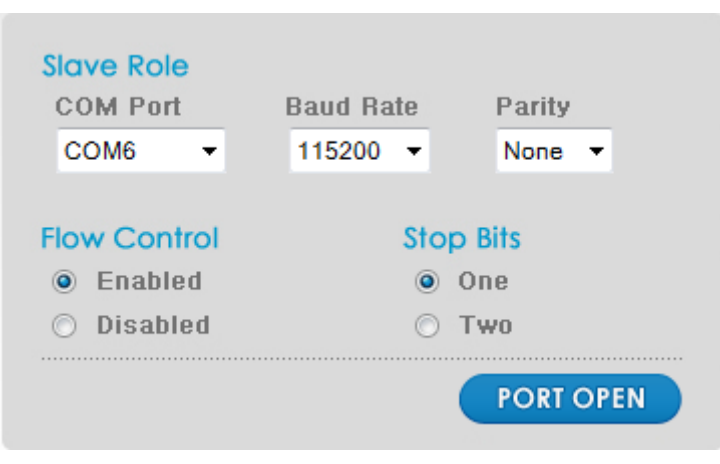

Figure 16 Slave Role

이 영역에서 설정된 값으로 열린 EllixBlue는 Slave장치로 설정될 것입니다. Slave장 치는 연결을 받기만 합니다.

포트설정이 옳지 않거나 장치가 이미 Data모드에 있을 경우 아래와 같은 메시지가 나타납니다.

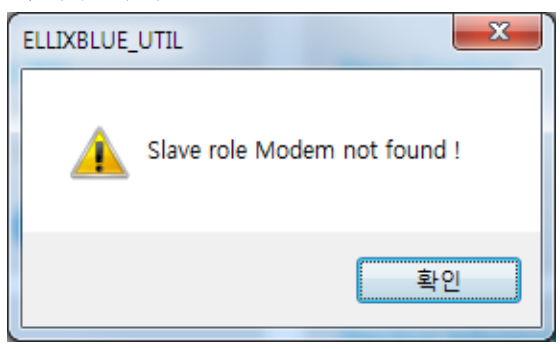

Figure 17 Slave role Modem not Found

포트가 이미 사용 중이거나 사용할 수 없는 포트인 경우 아래와 같은 메시지가 나 타납니다.

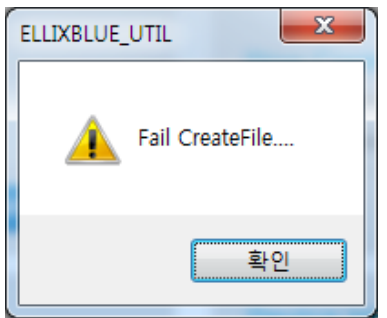

Figure 18 Fail CreateFile

# SAM4S

#### <span id="page-17-0"></span>Device Information

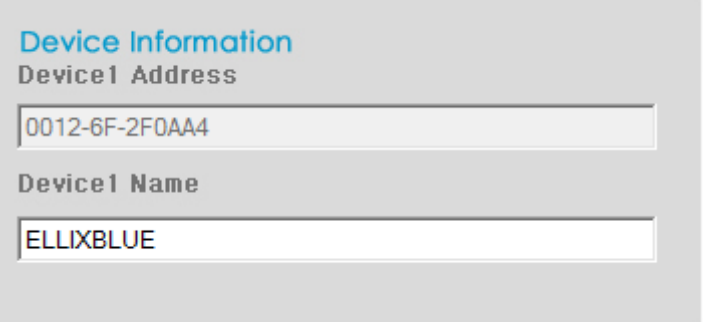

#### Figure 19 Device Information

포트가 성공적으로 열린 경우, Device Name과 Device Address가 자동적으로 표시 됩니다.

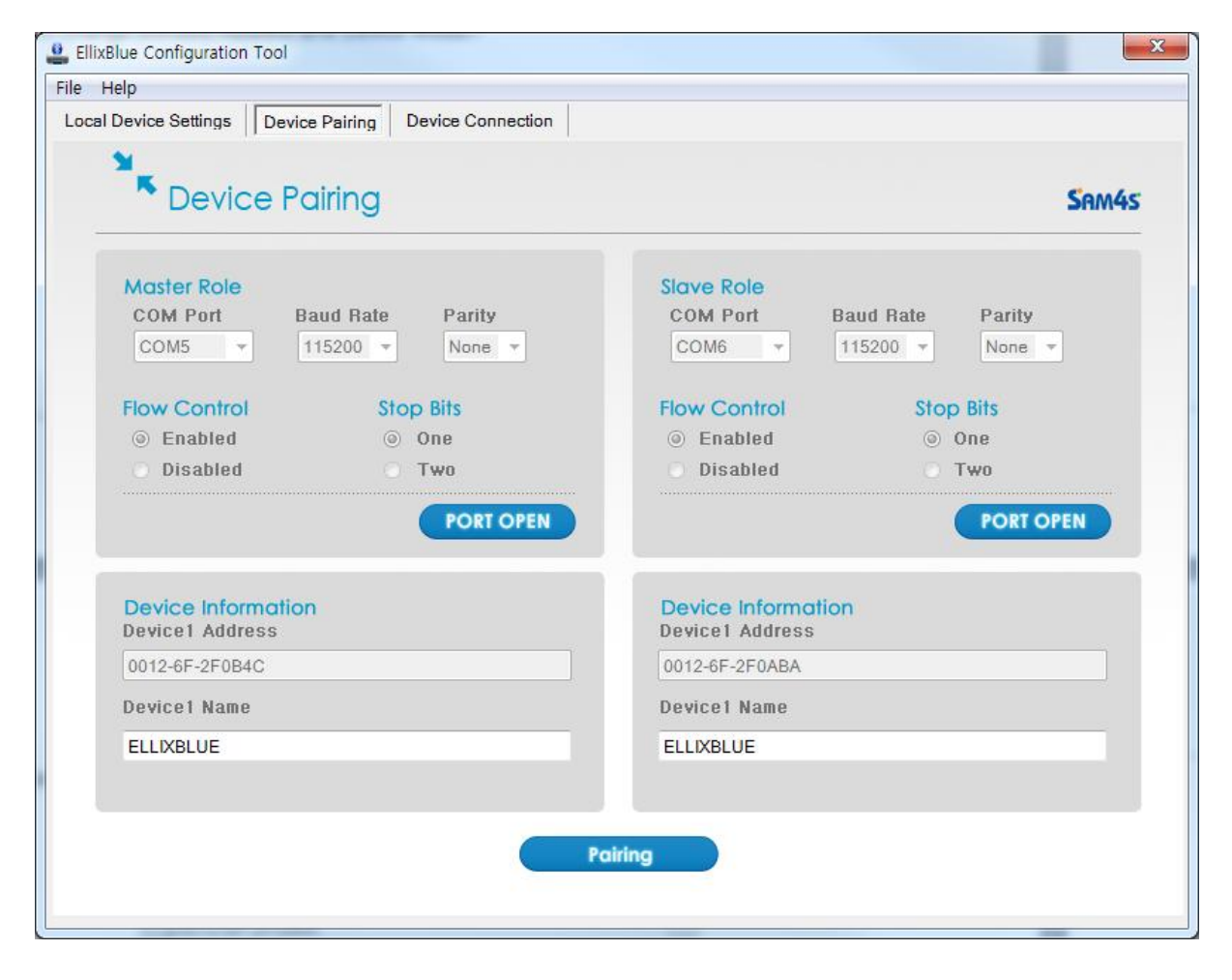

Figure 20 Device Pairing (Activated Pairing Button)

두 장치의 Device information을 모두 읽으면, Pairing버튼이 활성화됩니다.

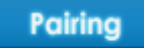

#### <span id="page-18-0"></span>페어링(Pairing)

장치를 페어링(pairing)하기 위해 Pairing버튼을 클릭합니다.

페어링(pairing) 과정이 완료되면 아래와 같은 메시지가 나타납니다.

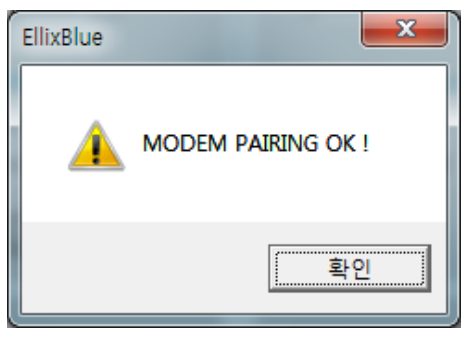

Figure 21 Modem Pairing Message

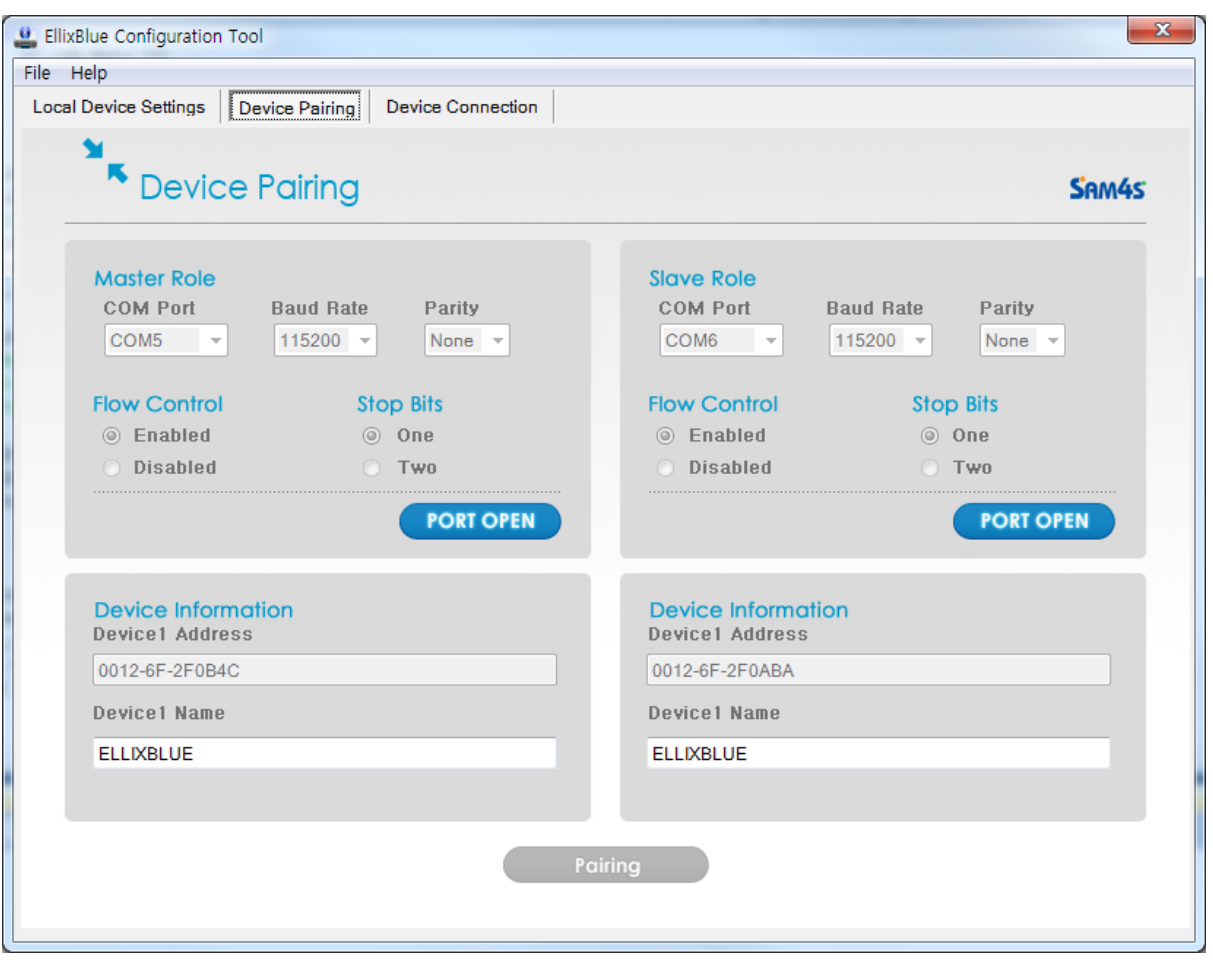

Figure 22 after completing pairing

페어링(pairing)완료 후 다음 과정으로 넘어가려면 Port 를 닫아야 합니다.

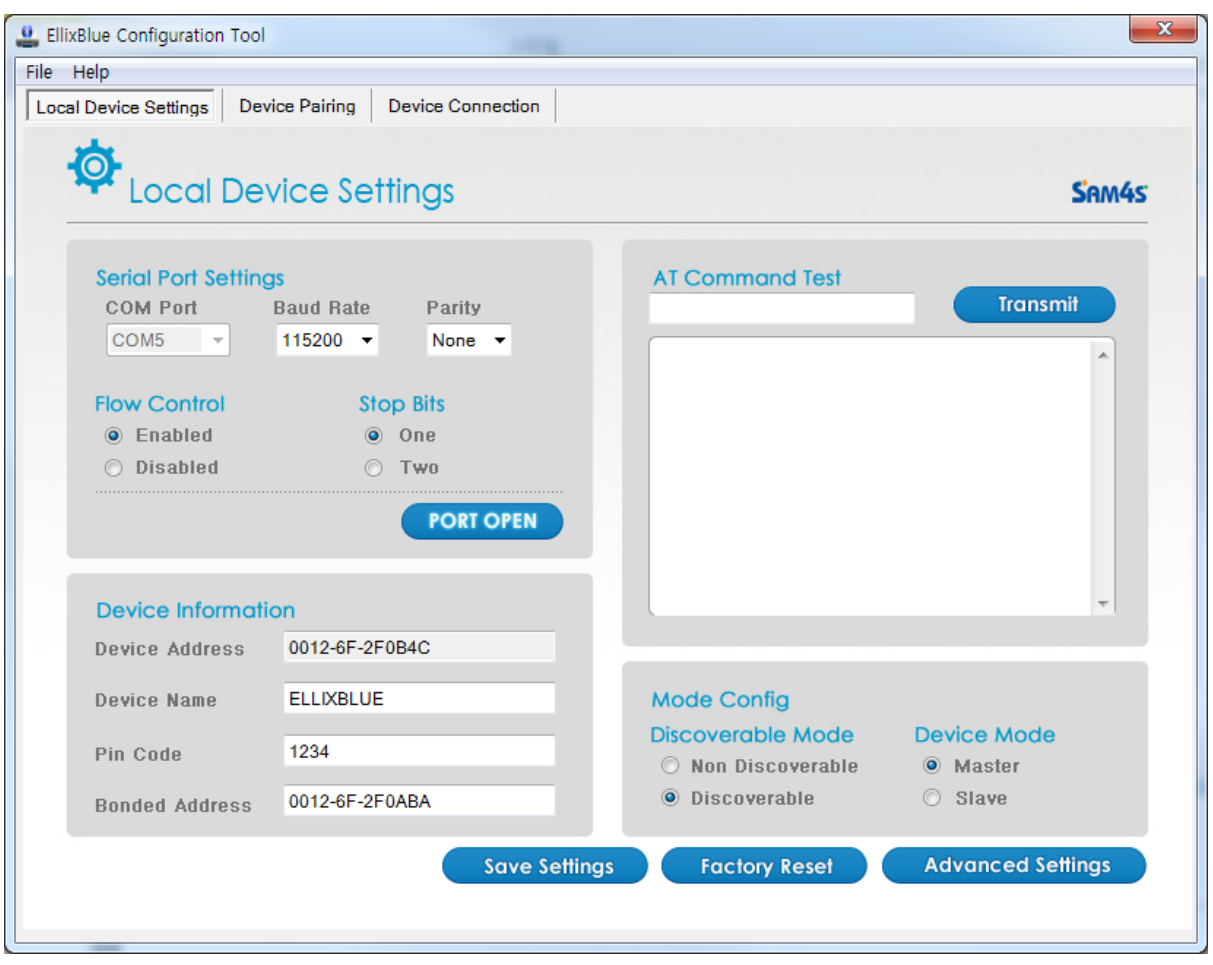

Figure 23 check the settings

페어링 된 장치를 Local Device Settings 에서 읽어보면 Bonded Address 가 짝이 된 장치의 Address 로 바뀌어져 있음을 확인 할 수 있습니다.

또한 Master 장치의 경우 Auto-connect 이 활성화되어 있습니다.

Slave 장치의 경우 Bonded address 가 '0000-00-000000'이면, 임의의 Master 장치로부터 연결을 받아들입니다. 따라서 페어링(pairing)후 Slave 장치를 factory reset 하여도 Bluetooth 연결이 여전히 동작합니다.

#### Page 20 ELLIXBLUE CONFIGURATION GUIDE

## <span id="page-20-0"></span>4.Device Connection

이 탭에서는 EllixBlue를 원격의 Slave장치와 연결할 수 있습니다. EllixBlue가 아닌 Bluetooth장치와 연결을 할 때 이 탭을 이용할 수 있습니다.

주의 사항 – 이 탭에서는 Device Mode와 Bonded address만을 변경합니다. Device Name, PIN code, 시리얼 설정 등의 값을 변경하려면 Local Devices Settings 에서 변경 하여야 합니다..

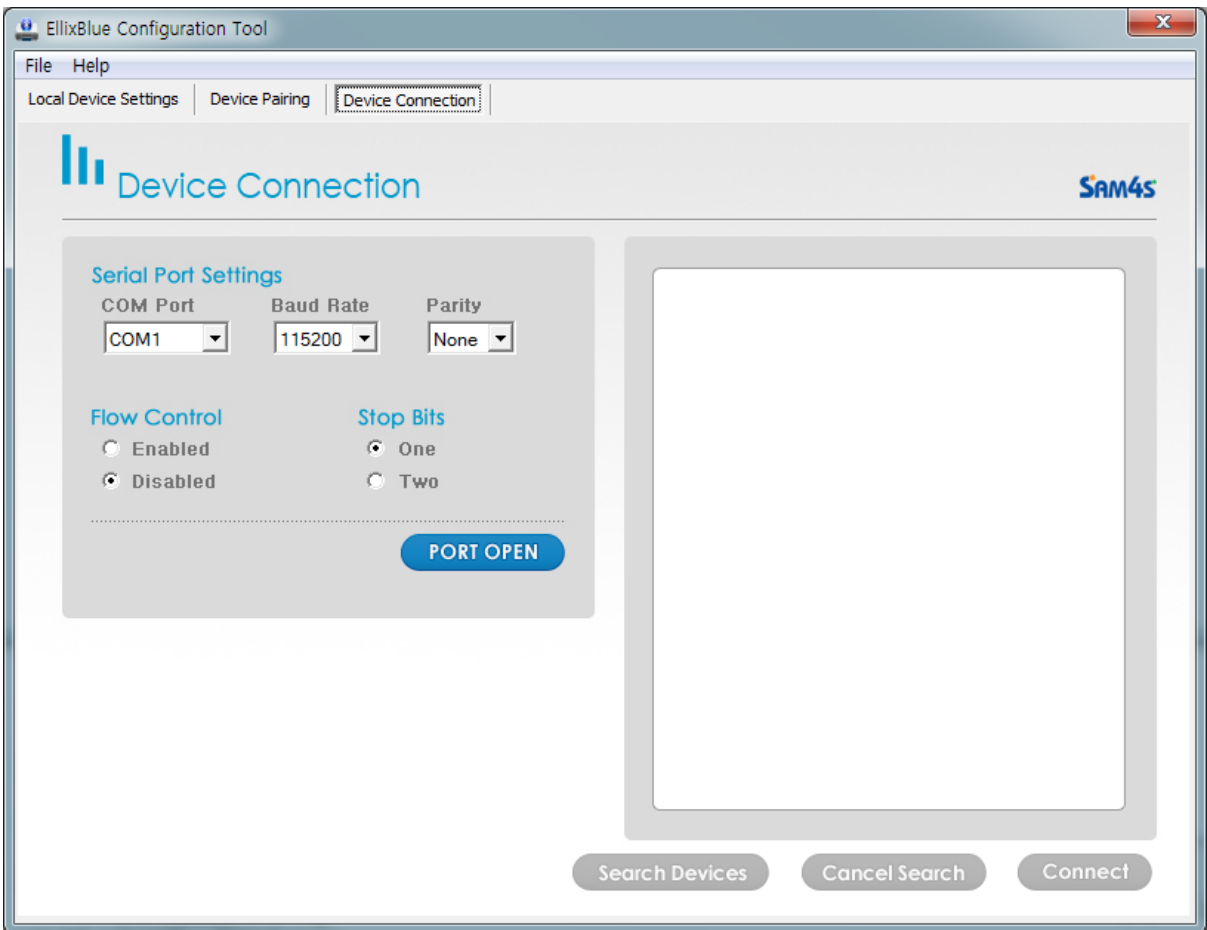

Figure 24 Device Connection

# SAM4S

#### <span id="page-21-0"></span>Serial Port Setting

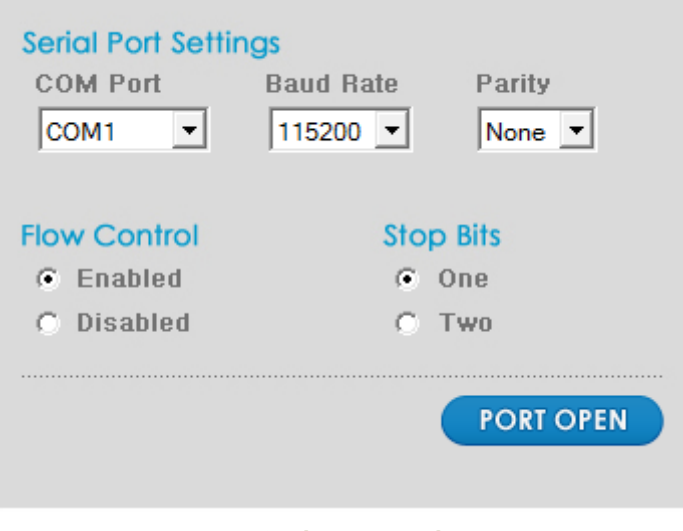

Figure 25 Serial Port Setting

COM Port를 선택하고 Baud Rate, Parity, Flow Control, Stop Bits 등을 알맞게 선택하고 PORT OPEN버튼을 클릭합니다.

EllixBlue는 Master장치일 경우에만 Bluetooth장치를 검색할 수 있습니다. PORT OPEN할 때 Master장치가 아닌 경우 아래의 메시지가 나타납니다.

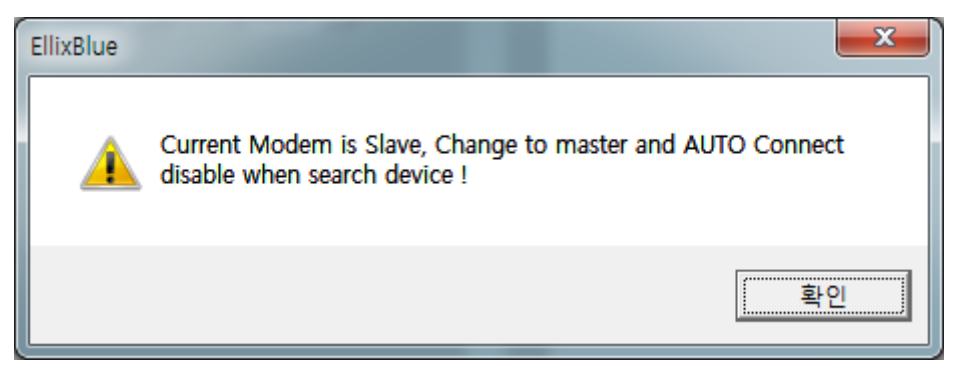

#### Figure 26 Role warning Message

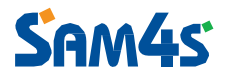

#### <span id="page-22-0"></span>Search Devices

Port가 열리면 Search Devices버튼이 활성화됩니다. Search Devices버튼을 클릭하여 Bluetooth장치 검색을 시작합니다.

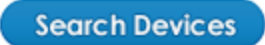

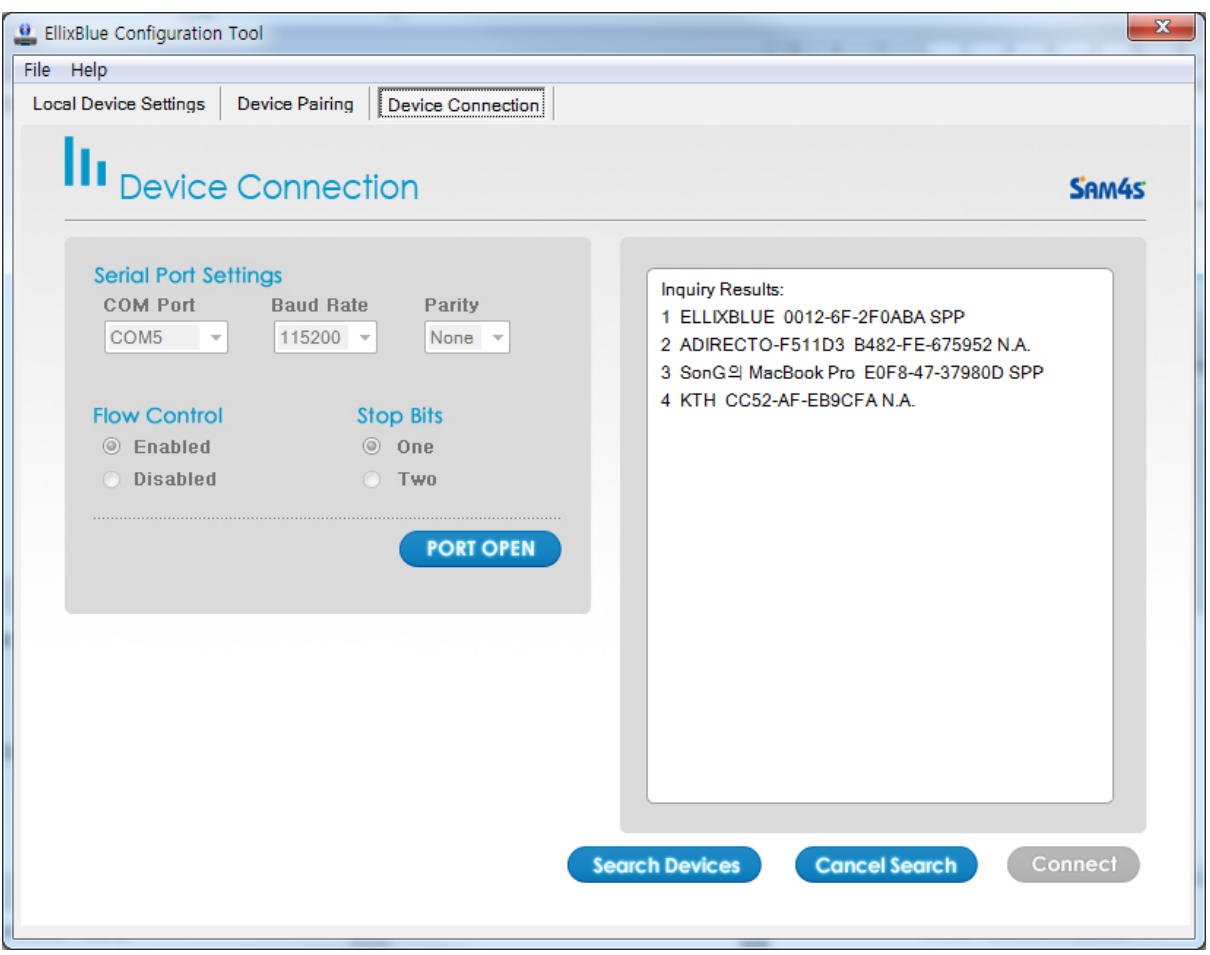

Figure 27 searching process

검색이 시작되면 Cancel Search 버튼이 활성화됩니다. 검색을 멈추려면 "Cancel Devices" 을 클릭합니다.

Cancel Search

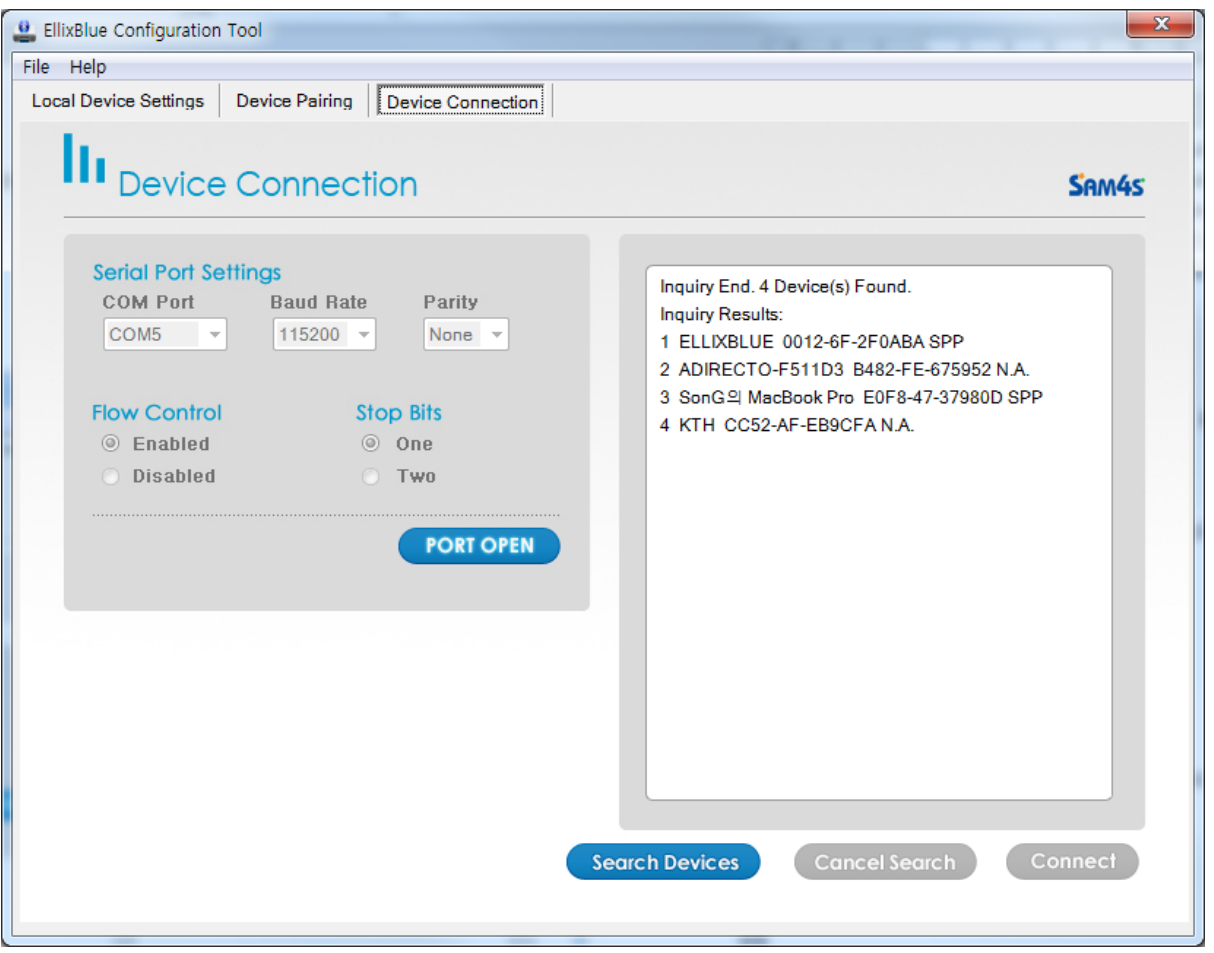

Figure 28 Searching Complete

검색이 완료되면 Inquiry End. 메시지가 리스트 창에 표시됩니다. Connect버튼은 장 치를 선택하기 전까지는 활성화 되지 않습니다. 또한 검색 중에도 활성화 되지 않 습니다.

#### <span id="page-24-0"></span>**Connect**

연결할 장치를 선택하려면, 검색된 장치 리스트의 Address영역에 해당 장치부분을 클릭합니다. 장치가 선택되면 Connect버튼이 활성화됩니다.

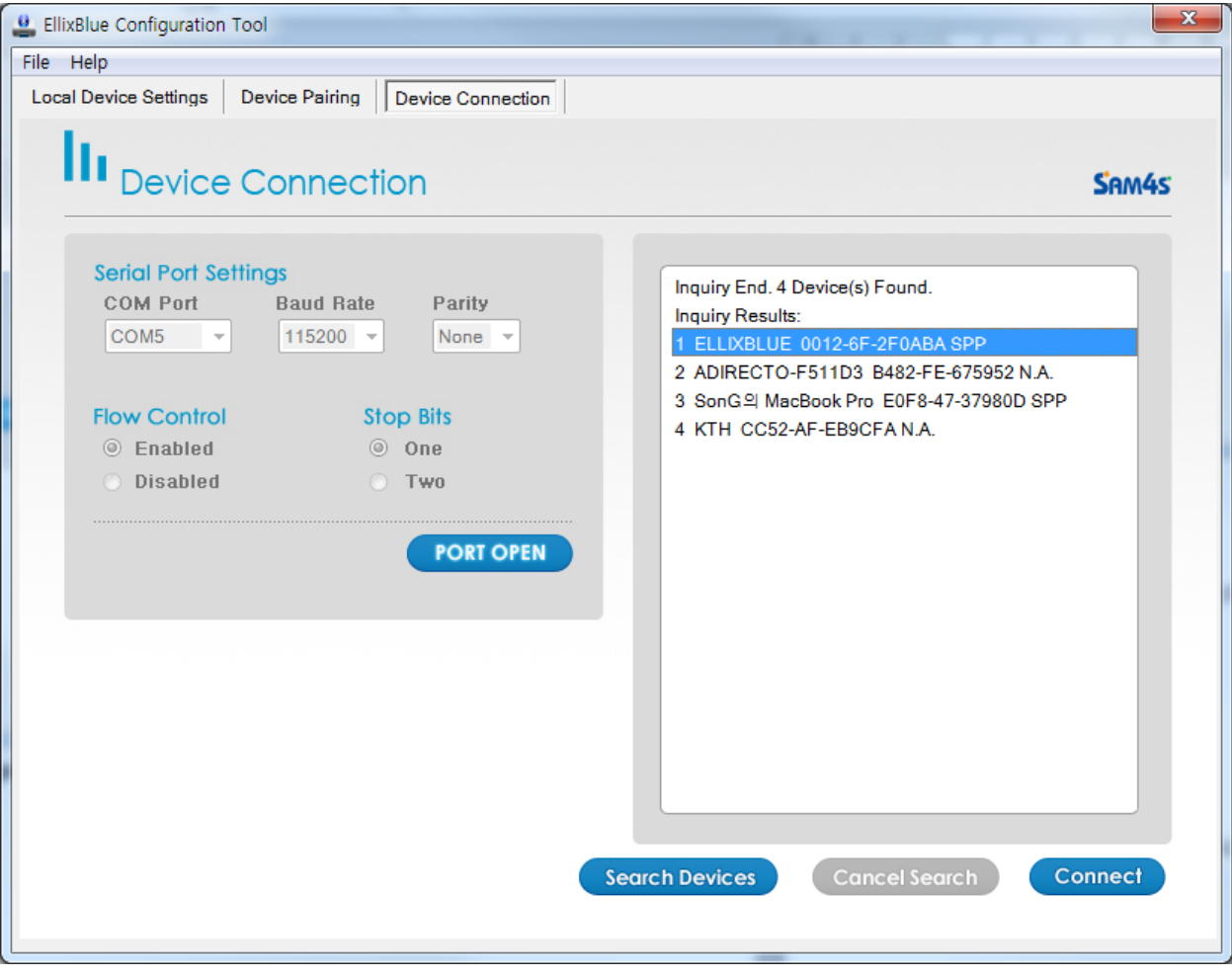

Figure 29 Selecting target device

Connect버튼을 클릭하여 연결을 시도합니다.

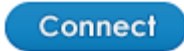

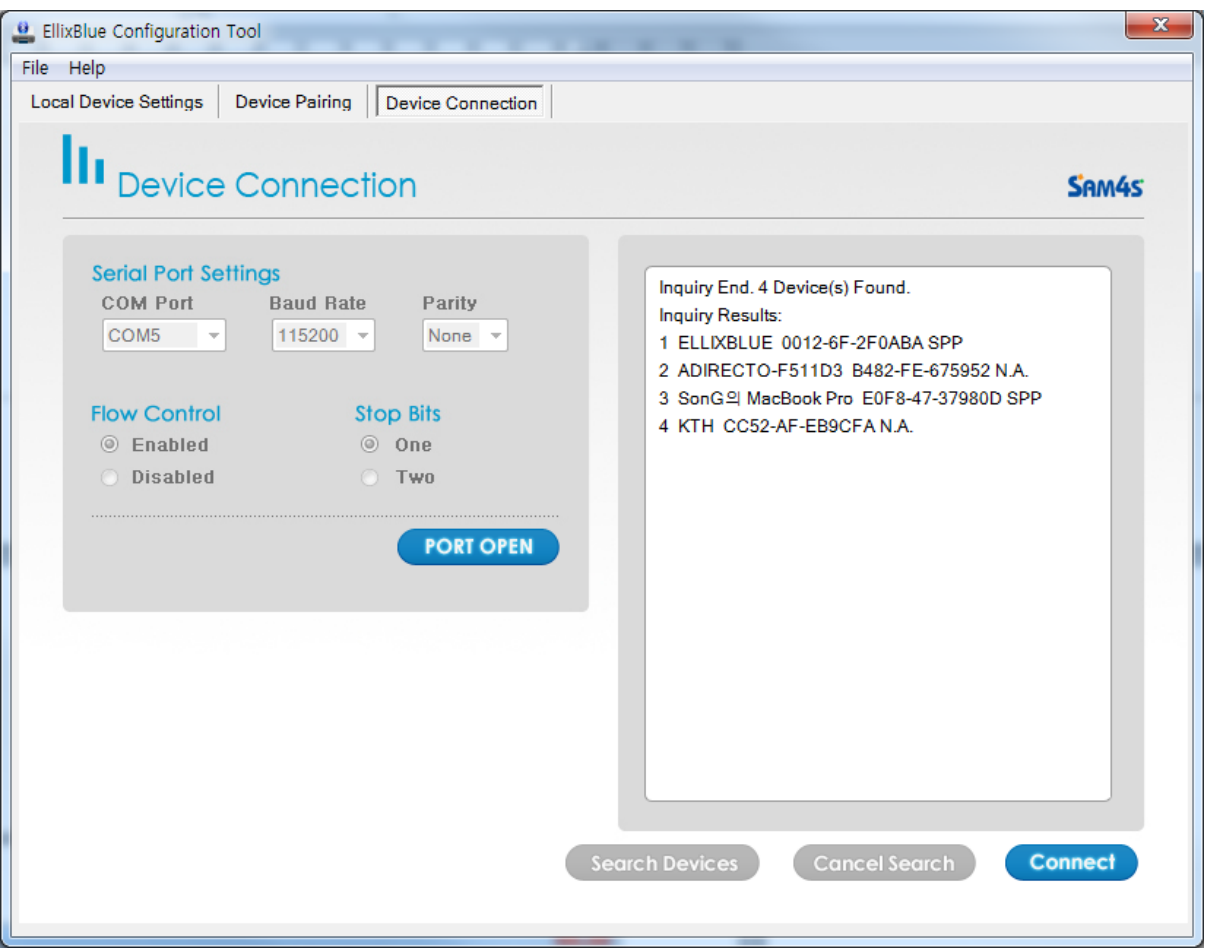

Figure 30 Connecting process

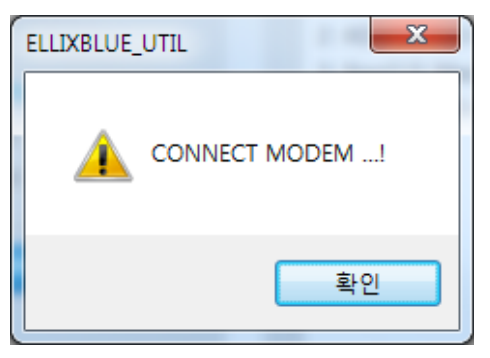

Figure 31 CONNECT MODEM Message

위의 메시지가 나타나면 Connect 과정이 완료됩니다. 그러나 PIN Code 가 일치하지 않거나 Master 장치에 연결을 시도한 경우 실제로 연결이 되지는 않습니다. EllixBlue 의 파란색 LED 가 계속 켜지면 연결이 실제로 완료된 상태입니다.

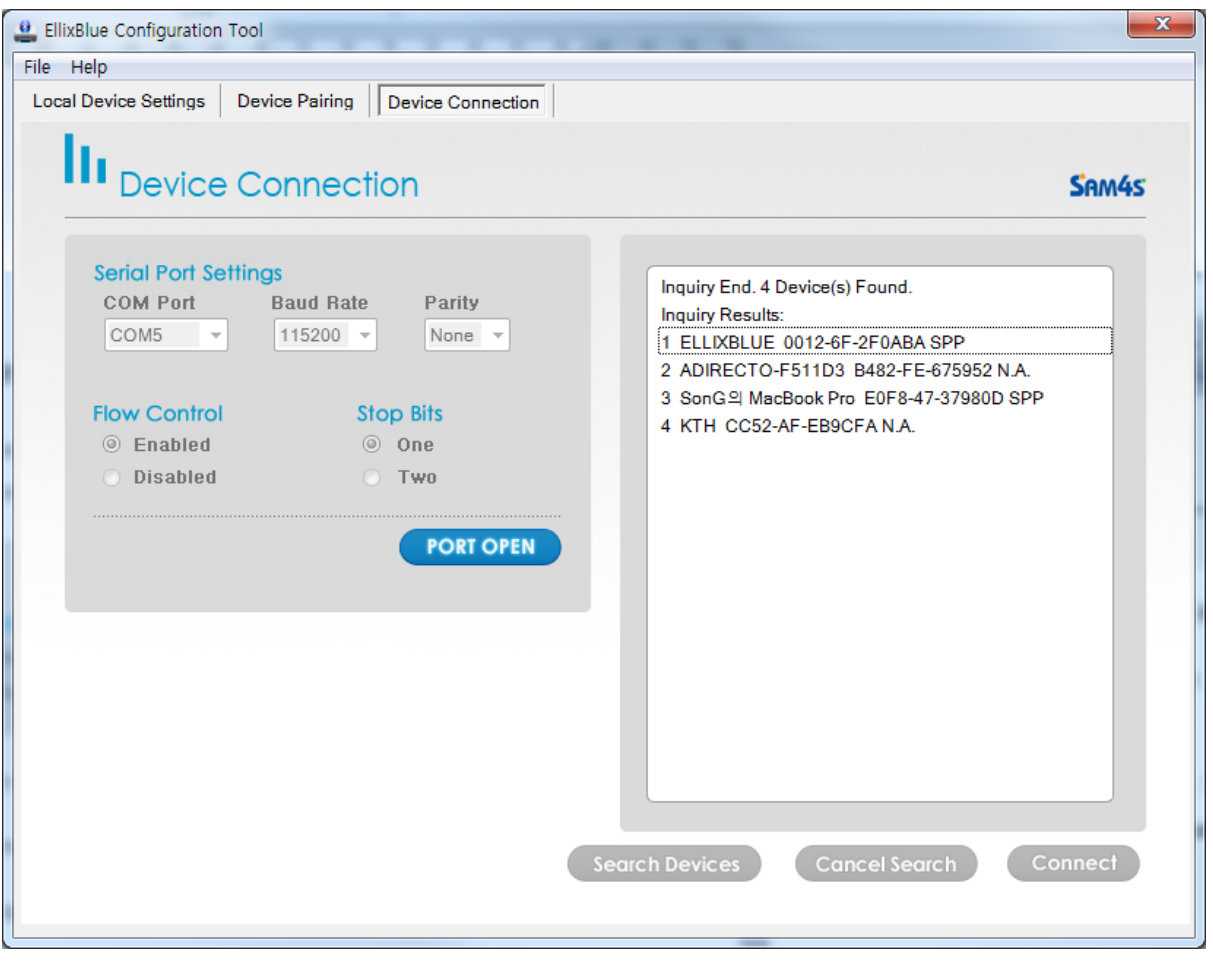

Figure 32 after Connecting

연결시퀀스가 끝나면 다음 과정을 위하여 Port 를 닫으십시오.

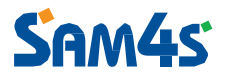

# <span id="page-27-0"></span>5.스마트 기기에서 연결하기

대개 스마트기기(스마트 폰, Tablet PC)의 경우 Bluetooth가 Slave역할을 하지 않습니 다. 따라서 스마트기기와 연결하기 위해서는 Device Connection이 아니라 Local Device Setting에서 설정을 변경하여야 합니다. 다음과 같은 방식으로 EllixBlue를 설 정하면 스마트기기에서 연결 가능합니다.

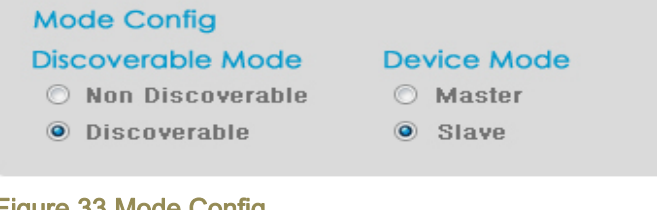

#### Figure 33 Mode Config

① EllixBlue를 Slave장치로 설정합니다.

② EllixBlue를 Discoverable 모드로 설정합니다.

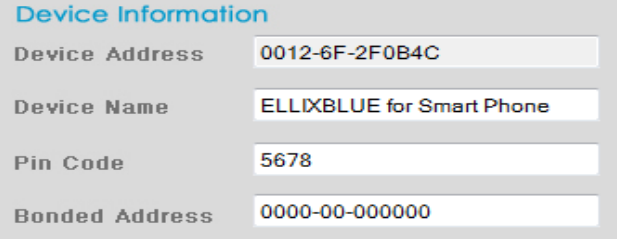

#### Figure 34 Device Information

- ③ Device name를 적절한 이름으로 변경합니다.
- ④ 스마트 기기에서 입력할 PIN Code로 값을 설정합니다.
- ⑤ Bonded Address는 '0000-00-000000'으로 설정합니다.

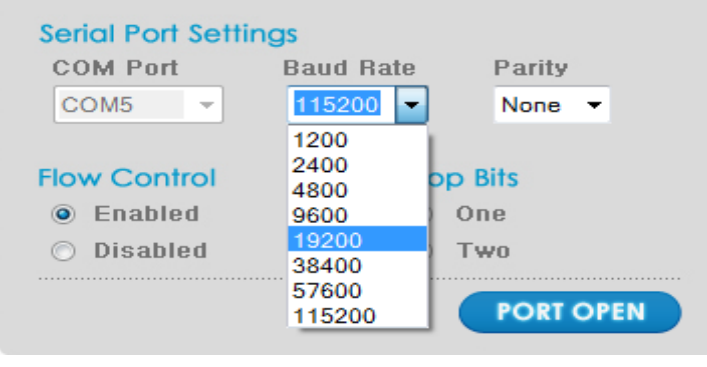

#### Figure 35 Serial Port Settings

- ⑥ 필요하면 시리얼 설정을 변경합니다.
- ⑦ Save Settings버튼을 눌러서 변경된 내용을 저장합니다.

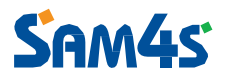

# <span id="page-28-0"></span>6.장치 페어링(pairing) 해제하기

현재 연결된 장치가 아니라 다른 장치에 연결하려면 기존의 Pairing을 해제해야 합니다.

해제를 하려면 Local device Settings탭에서 EllixBlue를 열고, Factory Reset을 클릭 하여 Reset합니다.

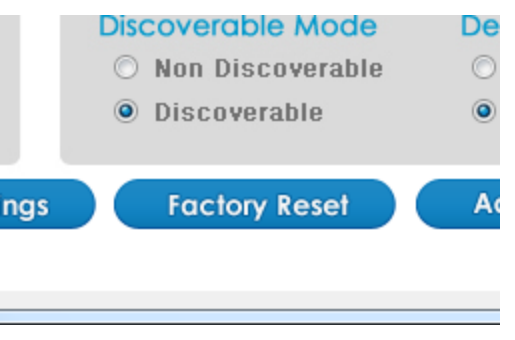

Master 장치와 Slave 장치 모두 Reset 되어야 합니다. 그렇지 않으면 때때로 새 Pairing 과정에 문제가 발생할 수 있습니다.

# <span id="page-28-1"></span>7.Save Settings File과 Load settings File

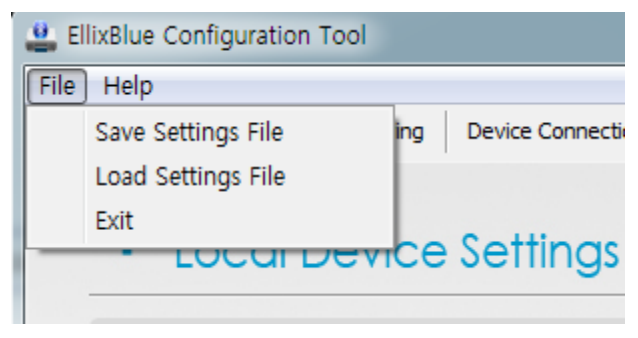

Figure 36 Save Settings Files & Load Settings File

Save Settings File: Local Device Settings 의 현재 설정 값들을 파일로 저장합니다. Load Settings File: 파일에서 설정 값들을 읽어서 Local Device Settings 탭에 적용표시 되도록 합니다.